# 淀川集じん機 PET-TEC型 SET-TEC型 オペレーションマニュアル

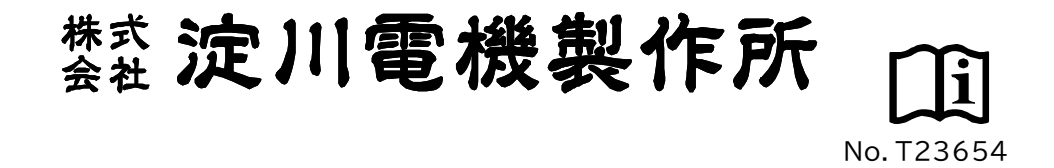

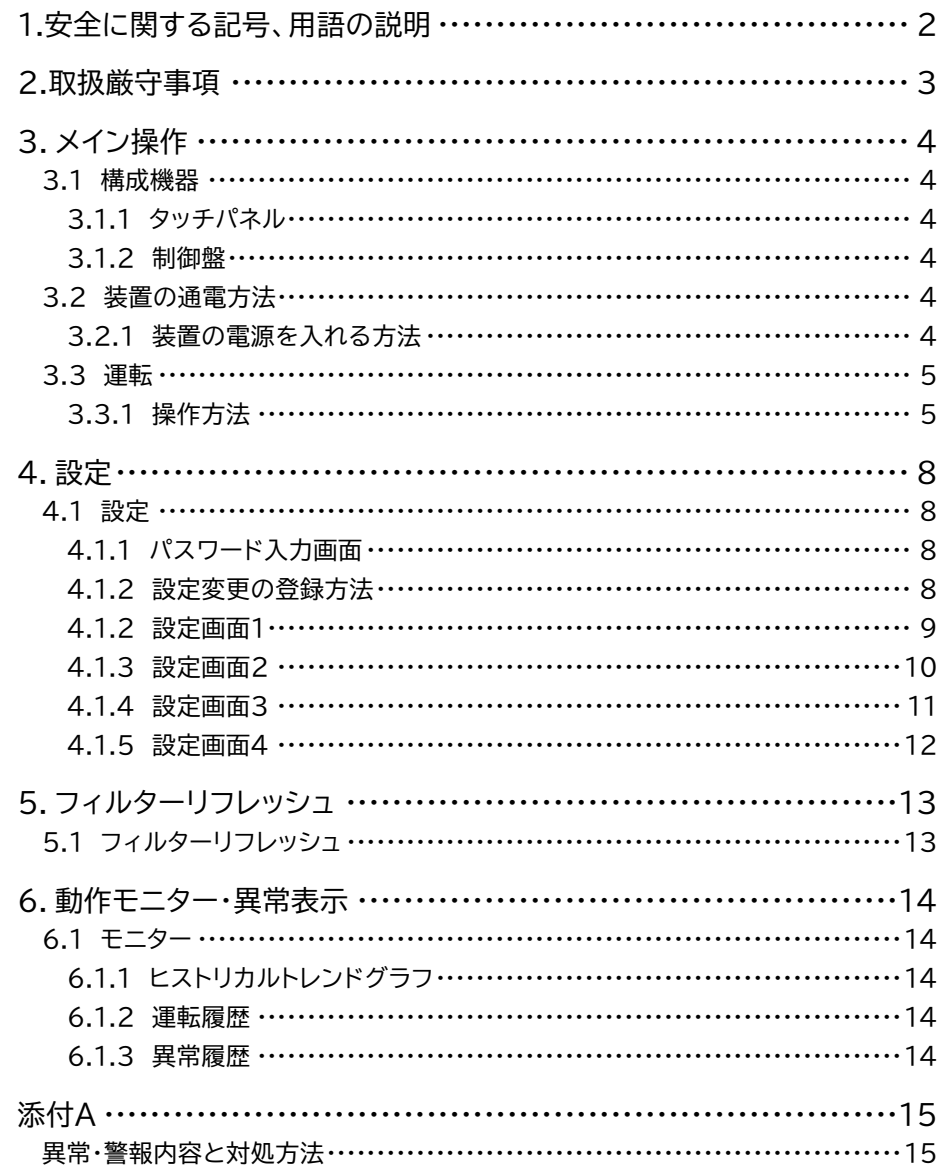

## - ご注意 -

(1)マニュアルの内容の一部または全部を無断で転載・複写することは禁止されています。

- (2)マニュアルの内容については、将来予告なく変更することがあります。
- (3)マニュアルの内容につきましてご質問がおありの場合は、お買い上げの販売店または、弊社営業所まで ご遠慮なくお問い合わせください。

## 1.安全に関する記号、用語の説明 1.安全に関する記号、用語の説明

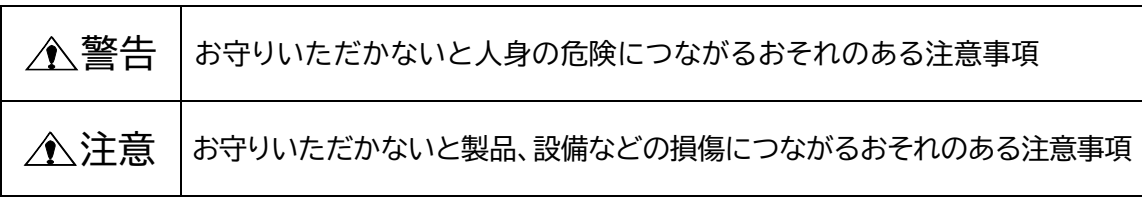

このマニュアルには、以下のような安全に関する記号を使用しております。

なお、「企注意」に記載した事項でも、状況によっては重大な結果に結びつく可能性があります。 いずれも重要な内容を記載していますので、必ずお守りください。

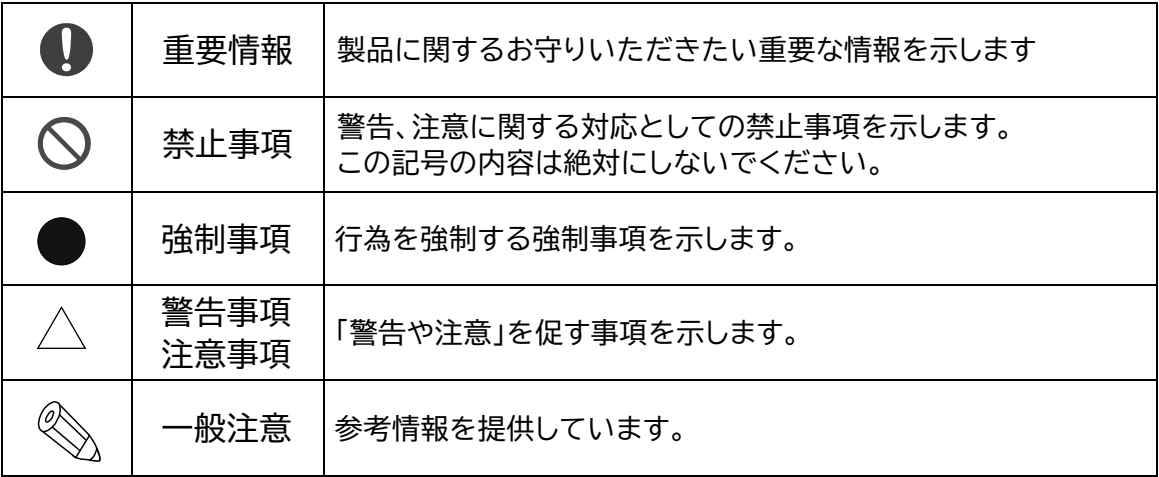

## 絵表示の意味は次のとおりです。

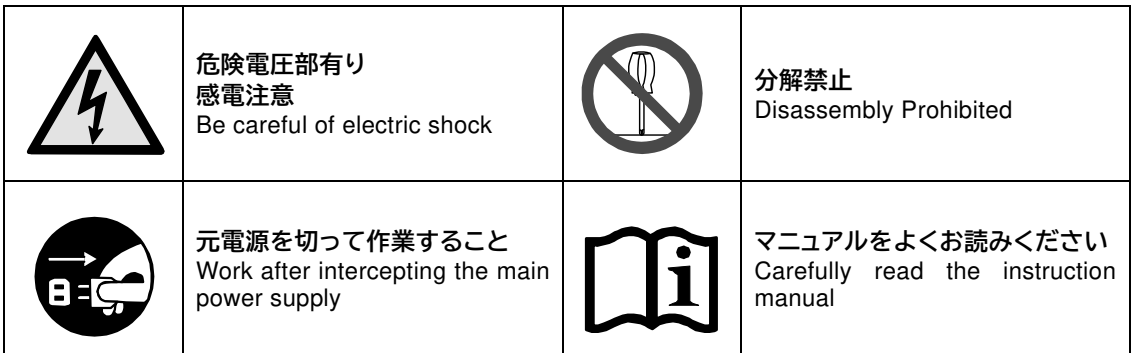

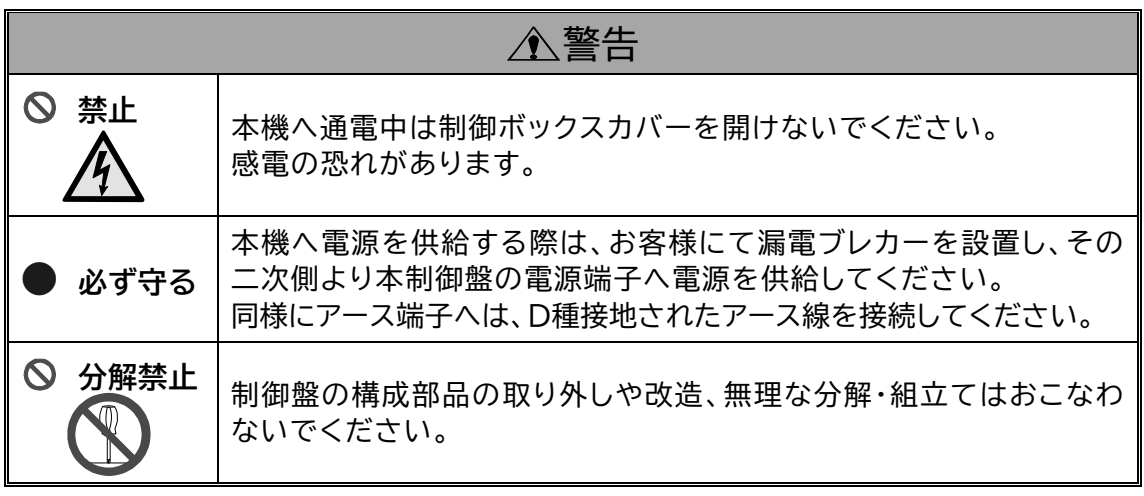

このマニュアルは、装置の操作に関する重要事項を記載しています。 必要なときにいつでもお読みになれるようマニュアルを大切に保管してください。

#### 3.1 構成機器

- 3.1.1 タッチパネル
	- (1) 装置の操作を行ないます。

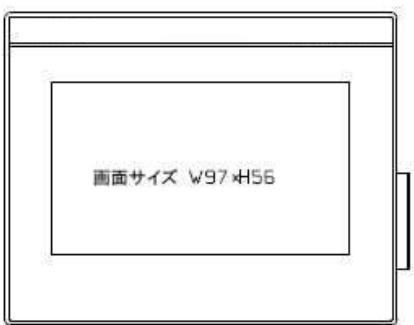

#### 3.1.2 制御盤

(1) シーケンサー(以下PLC)にて装置の制御を行います。

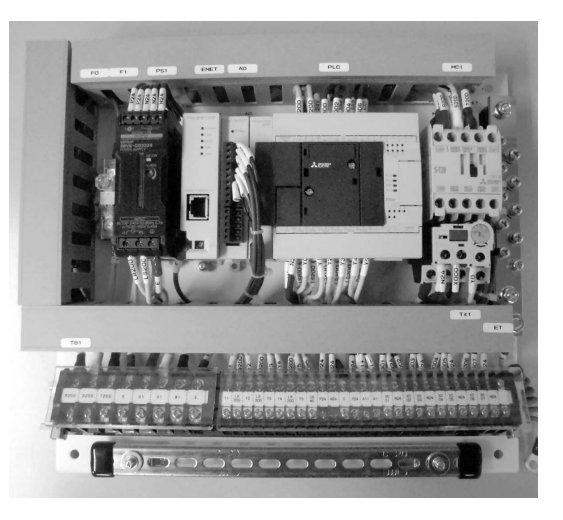

## 3.2 装置の通電方法

#### 3.2.1 装置の電源を入れる方法

- (1) まず初めにエアーを供給します。
	- 除塵用のCDA供給弁を開いてください。
- (2) 本機に電源を供給してください。

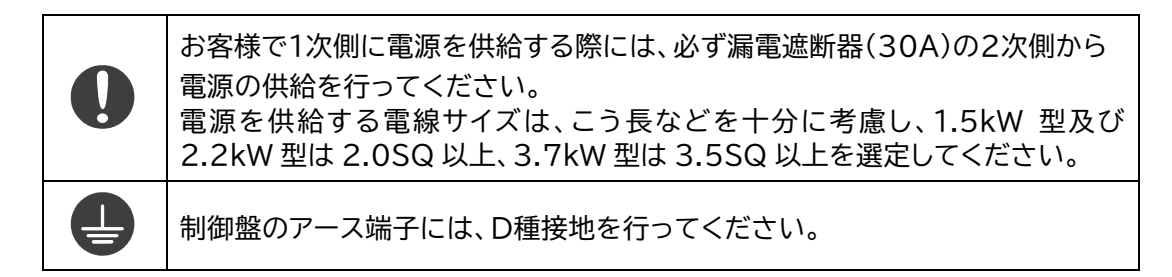

#### 3.3 運転

3.3.1 操作方法

電源が投入されると運転モニター画面が表示されます。

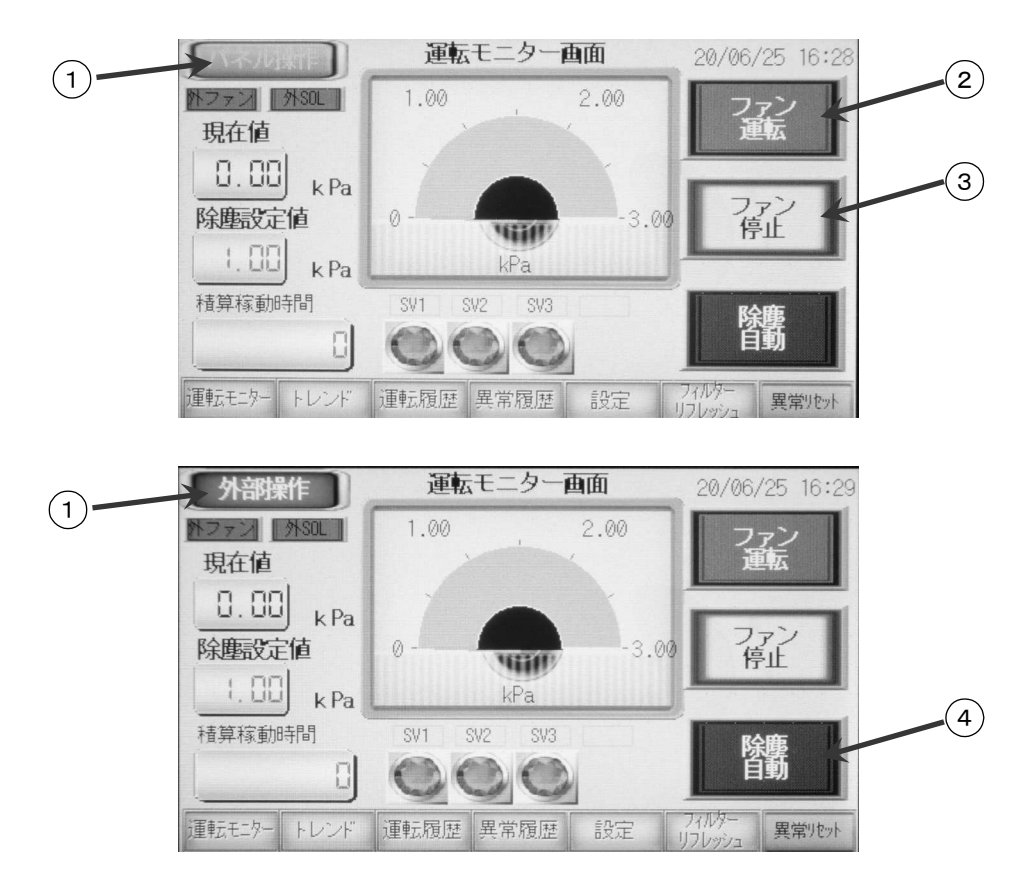

① パネル操作/外部操作

設定画面よりパネル操作または外部操作の選択ができます。

〔パネル操作〕が選択されている時は、この運転モニター画面のパネルスイッチで主な操作を行 ないます。

〔外部操作〕が選択されている時は、外部制御入力によるファン運転操作と除塵運転操作が可 能となります。

"外ファン"、"外 SOL"表示は外部からの信号の入力を表示しています。

「外部からのファン起動について」

もし操作権がパネル操作から外部操作に切り替わった瞬間に、「ファン運転信号」が入っていて も運転しません。

一度、「ファン運転信号」を落としてから、再度信号を入れてください。

② ファン運転

【ファン運転】ボタンを押すとファン用の電磁開閉器がONとなりファンが起動します。

③ ファン停止

【ファン停止】ボタンを押すとファン用の電磁開閉器がOFFとなりファンが停止します。

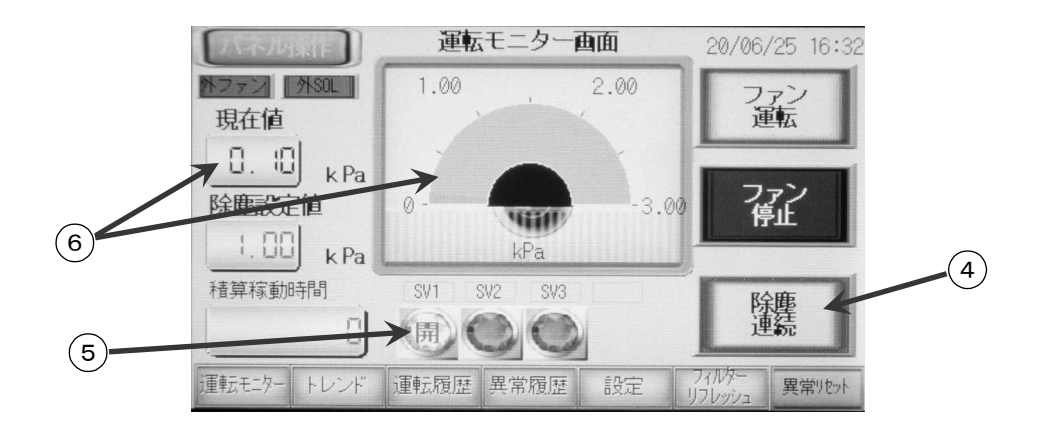

④ 除塵自動/除塵連続

このボタンを押すごとに【除塵連続】または【除塵自動】に交互に切り替わります。

除塵自動モード:計測差圧値が設定された払い落とし開始圧力を超えるとバルブの制御出力S V1~4が予め設定されていたパターン(駆動数、パルスON時間、パルスOFF 時間)に従って動作します。計測圧力が「払い落とし停止圧力」を下回ると制御 出力が停止(OFF状態)します。

フィルターの目詰まりを差圧により検知し自動で除塵動作を行なうモードです。

除塵連続モード:ファンの運転・停止に関係なく、機種ごとに設定されたバルブの制御出力SV 1~4が払い落とし開始圧力・払落とし停止圧力の設定値に関係なく、設定モ ードで設定されたパルスON,パルスOFF時間、除塵連続時インターバル時間 に基づき連続的に動作します。 除塵連続モードを解除する場合は除塵連続ボタンを押して除塵自動モードへ 切り替えてください。

△ 全意 |【除塵連続】となっていますとバルブが動作し続けますので、必ず終了 |<br>△ 注意 | はには【吟電速結】を把して【吟電句話】に切り替えてください 時には【除塵連続】を押して【除塵自動】に切り替えてください。

⑤ バルブ動作表示

この部分の表示は、除塵(払い落とし)バルブ(SOL)の動作を表示しています。集塵機のモータ 容量によって、除塵(払い落とし)バルブの個数が変わるため使用している徐塵バルブの個数の み表示します。

バルブが動作して開いている時は上図のように「開」と表示されます。

⑥ 差圧表示

フィルターの差圧値を表示しています。

差圧表示値に対してアナログメーター風表示が連動しています。払い落とし開始圧力値まで緑 色で表示され、払い落とし開始圧力値を超え払い落とし停止圧力値までは黄色、払い落とし停 止圧力値を超えると赤色に表示されます。

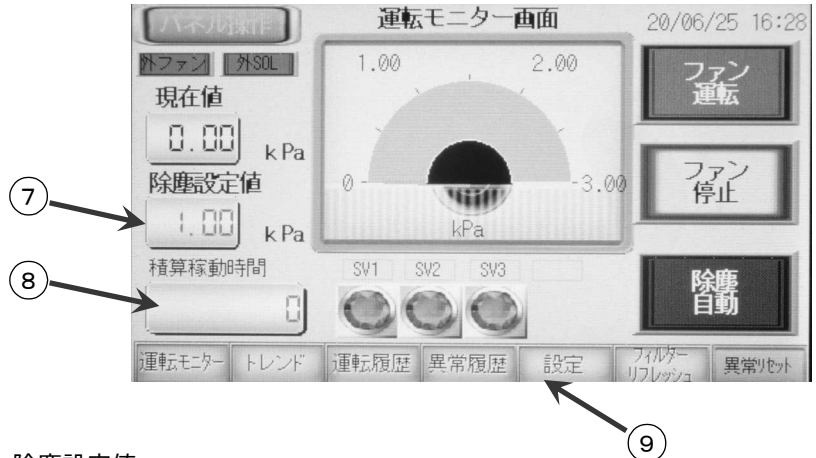

⑦ 除塵設定値

設定画面 1 で設定された【払い落とし開始圧力】値を表示しています。 ④のモードが【除塵自動】の時、フィルターの差圧値がこの【除塵設定値】を超えると自動的に除 塵動作(パルスシェイキング)を開始します。

#### ⑧ 積算稼動時間

集塵ファンの積算稼動時間を表示しています。

⑨ メニューバー

選択した画面に切り替わります。 【運転モニター】…メイン操作画面 【トレンド】…圧力変化のグラフ表示 【運転履歴】…集塵機ファンと除塵バルブの動作履歴 【異常履歴】…発生した異常の履歴 【設定】…各設定画面 【フィルターリフレッシュ】…フィルターのパルスシェイキング清掃 【異常リセット】…異常時のリセット

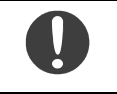

ファン運転中は【フィルターリフレッシュ】を押しても画面は切り替わりません。 【フィルターリフレッシュ】モードを使用する場合はファンを停止してください。

## 4.1 設定

メニューバーの【設定】を押すと各設定画面に切り替わります。 パスワードが設定されている場合は「パスワード画面」へ移項します。 パスワードが設定されていない場合は【設定画面 1】へ移項します。

#### 4.1.1 パスワード入力画面

パスワードが設定されている場合、【パスワード画面】となります。

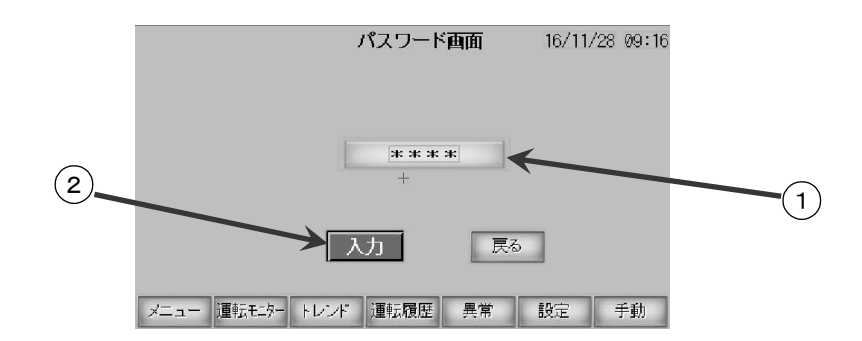

○ パスワード入力

①部を押すとテンキーが表示されますのでパスワードを入力し【ENT】を押した後に②の【入 力】を押してください。

#### 4.1.2 設定変更の登録方法

各設定変更をした時の変更登録方法となります。

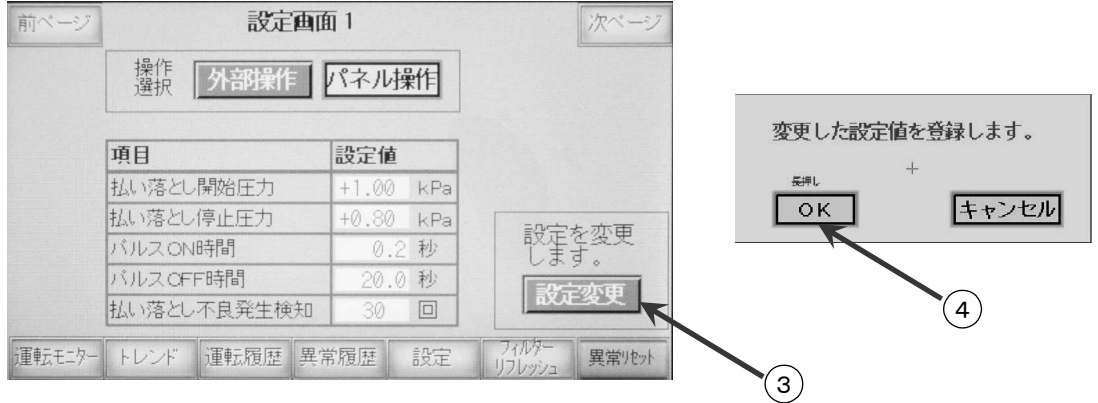

設定変更を登録するには③の【設定変更】を押した後に表示される④の【OK】を長押しすることで変更 した数値が設定に反映されます。

ここで【キャンセル】すると変更した数値は無効となります。

#### 4.1.2 設定画面 1

設定画面1では除塵(パルスシェイキング)を行なうためのバルブ動作について設定します。 お客様のご使用状況にあわせて設定を変更してください。

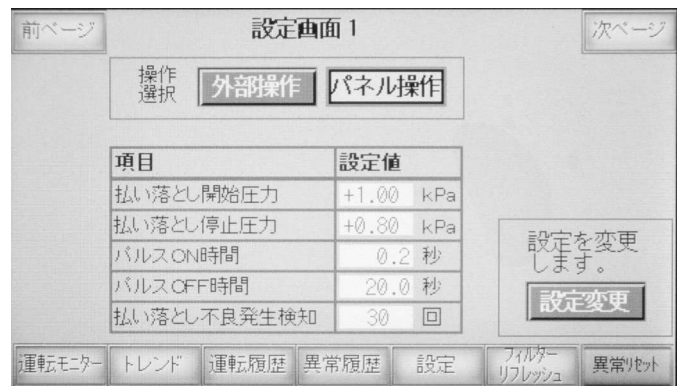

◎ 操作選択

本装置の操作選択を【外部操作】【パネル操作】から選択します。 【パネル操作】…運転モニター画面のパネルスイッチで主な操作を行ないます。 【外部操作】…外部制御入力によるファン運転操作と除塵運転操作が可能となります。

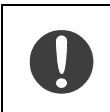

通常使用時は【パネル操作】を選択してください。 【外部操作】をされる場合は本機の取扱説明書に記載されている「10.2.4 外部 制御入力について」などを参照してください。

【払い落とし開始圧力】……除塵自動モード時に、フィルターの差圧値がこの設定値より高くなると 除塵バルブが動作を開始します。

- 【払い落とし停止圧力】……除塵自動モード時に、フィルターの差圧値がこの設定値より低くなると 除塵バルブが動作を停止します。
- 【パルスON時間】…………除塵のためにバルブを開放する時間です。

【パルスOFF時間】………除塵バルブが開放したあと次ステップのバルブが開放されるまでの休 止時間です。

【払い落とし不良発生検知】…除塵動作を設定回数繰り返しても差圧が低下しない(フィルターの目詰 まりが回復しない)場合は異常と判断して動作を停止します。

≪注意事項≫

「払い落とし開始圧力」と「払い落とし停止圧力」の設定値には制約があります。かならず「開始圧 力」>「停止圧力」にしてください。

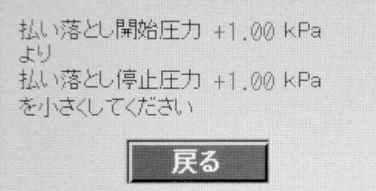

- 9 -

≪除塵バルブの動作例≫

バルブを4個使用している時は、バルブステップ数1~4を順に動作させ、その1セットを1サイクルとし て繰り返します。

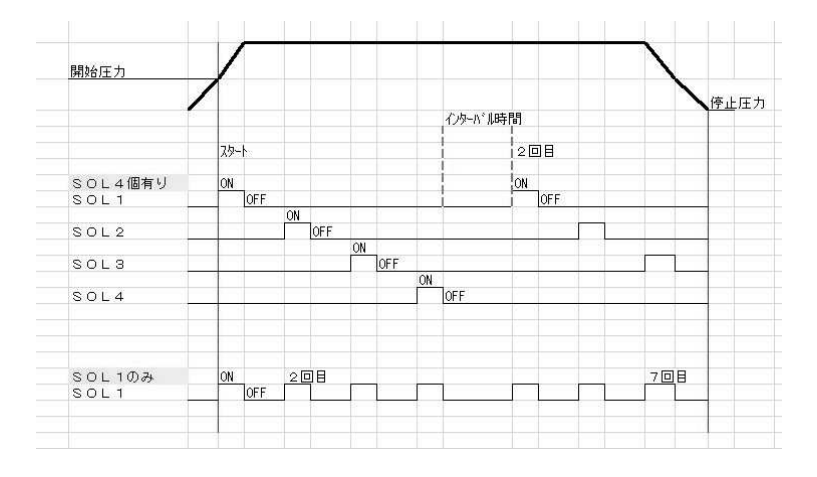

#### 4.1.3 設定画面 2

設定画面2では除塵連続モードでのインターバル時間の設定やフィルターリフレッシュのサイクル数 等が設定できます。

お客様のご使用状況にあわせて設定を変更してください。

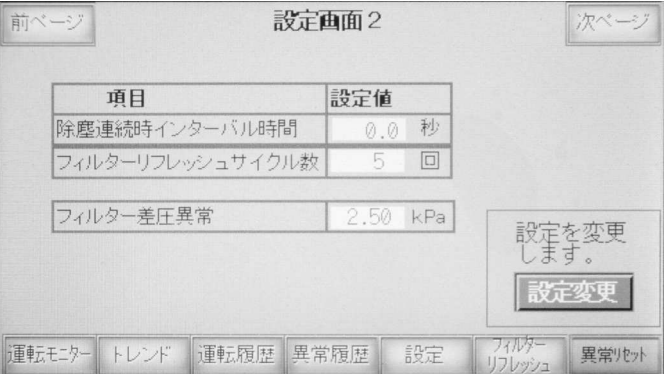

【除塵連続時インターバル時間】…除塵連続モード時に、バルブ動作1サイクル終了後の一時待機で あるインターバル時間を設定することができます。 1 サイクル目終了後次のサイクルを始めるまでの待機時間となり

ます。

【フィルターリフレッシュサイクル数】…フィルターリフレッシュモードでの除塵動作(パルスシェイキン グ)を行なうサイクル数を設定できます。

【フィルター差圧異常】…フィルターの差圧が設定値を超えると異常となります。

#### 4.1.4 設定画面 3

設定画面3ではトレンド画面の表示線の設定を行ないます。 お客様のご使用状況にあわせて設定を変更してください。

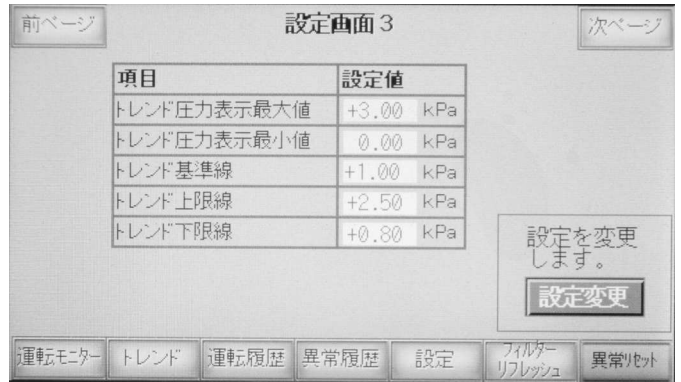

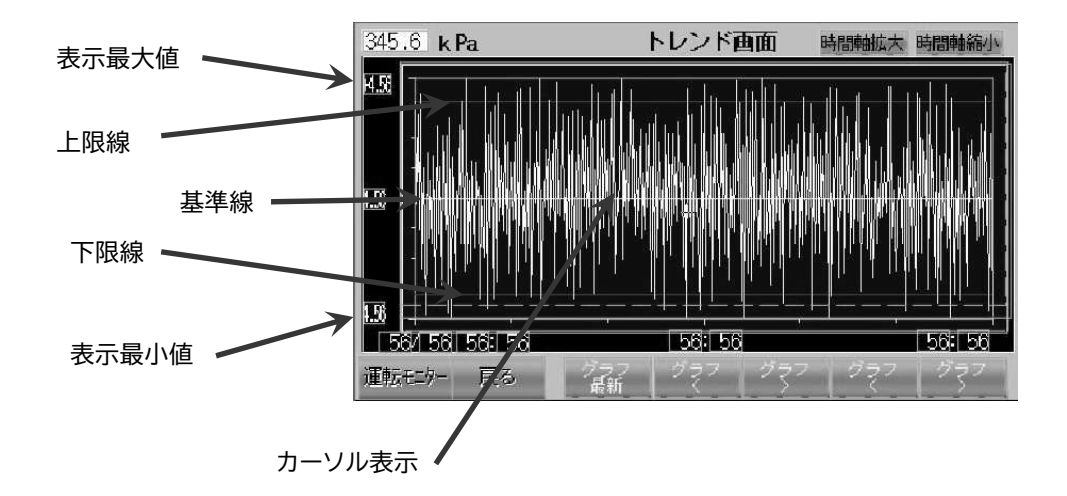

「カーソル表示」

画面中央にタッチすると、カーソルが表示されグラフ位置が移動できるようになります。

#### 4.1.5 設定画面 4

設定画面 4 ではフィルター洗浄通知時間およびフィルター交換通知時間の設定を行ないます。 それぞれの期間を経過すると警報をだします。 また、設定画面に入るためのパスワードを設定することができます。

お客様のご使用状況にあわせて設定を変更してください。

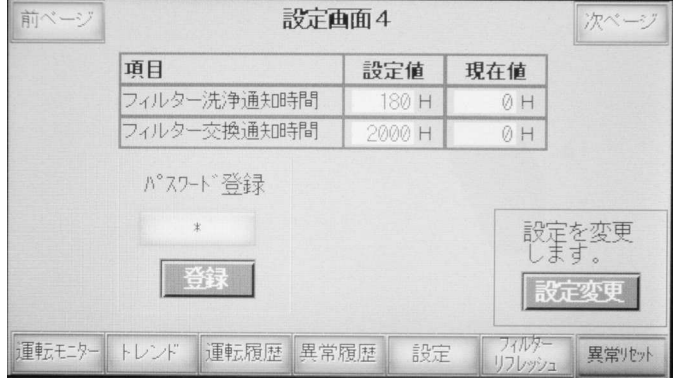

【フィルター洗浄通知時間】…フィルターの洗浄時期を通知する時間設定です。 【フィルター交換通知時間】…フィルターの交換時期を通知する時間設定です。

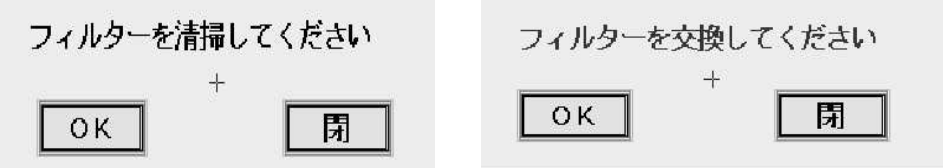

【OK】を押すと清掃等の処理を完了と見なし、経過カウントが0になります。

【パスワード登録】…設定画面に入るためのパスワードを登録する画面です。 登録したいパスワードを入力し、2秒間の長押しで登録されます。 パスワードは「0」以外の数字「1~9999」が登録できます。 「0」を登録するとパスワードの設定解除(パスワードの入力画面なし)となります。

## 5.1 フィルターリフレッシュ

メニューバーの【フィルターリフレッシュ】を押すとフィルターリフレッシュ画面に切り替わります。

ファン運転中は【フィルターリフレッシュ】を押しても画面は切り替わりません。 【フィルターリフレッシュ】モードを使用する場合はファンを停止してください。

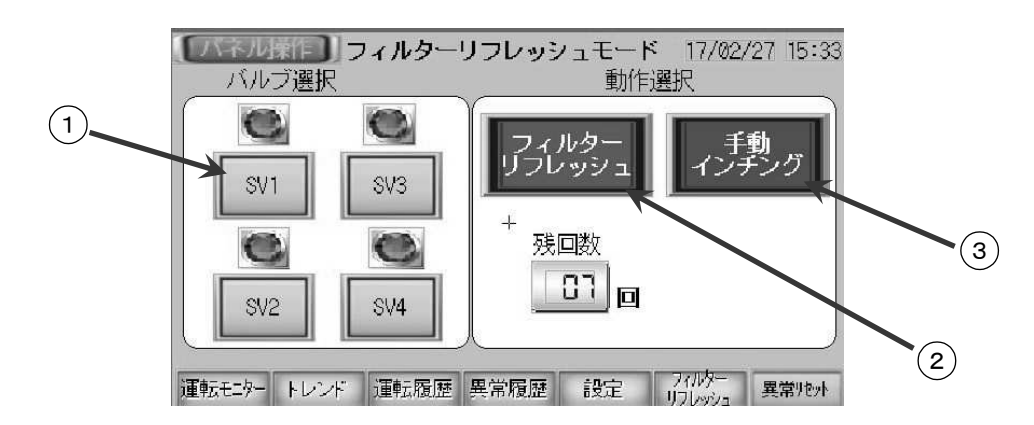

① バルブ選択

フィルターリフレッシュモードで操作するバルブを選択してください。 選択できるバルブの数は、集塵機の型式によって決まっています。

② フィルターリフレッシュ

【フィルターリフレッシュ】を押すと設定画面2で設定されたサイクル回数分、除塵バルブが連続 運転して除塵動作を行ないます。

③ 手動インチング

【手動インチング】を押している間、選択されている除塵バルブが開き続けます。

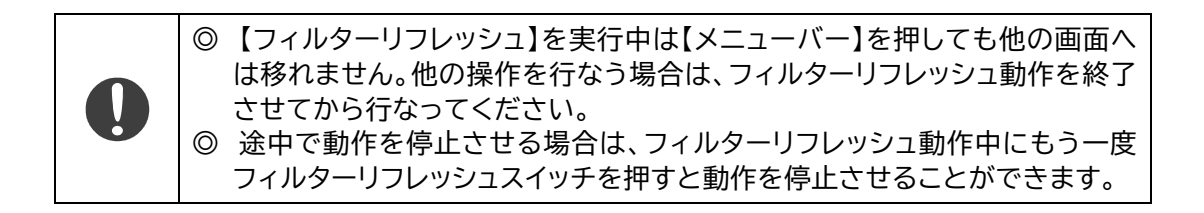

## 6.1 モニター

6.1.1 ヒストリカルトレンドグラフ

フィルター目詰まり差圧変化の時系列経過を表示します。

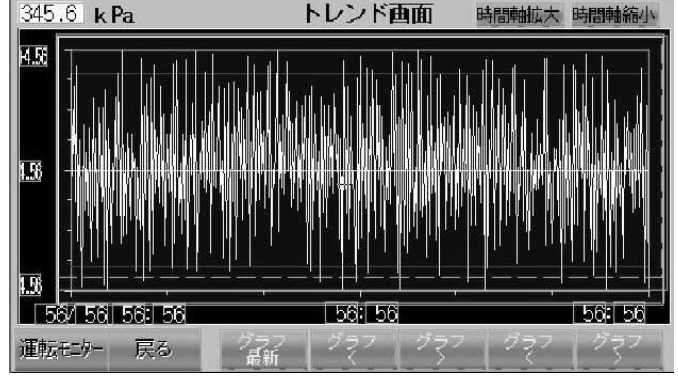

#### 6.1.2 運転履歴

集塵機ファンと除塵バルブの動作履歴を表示します。

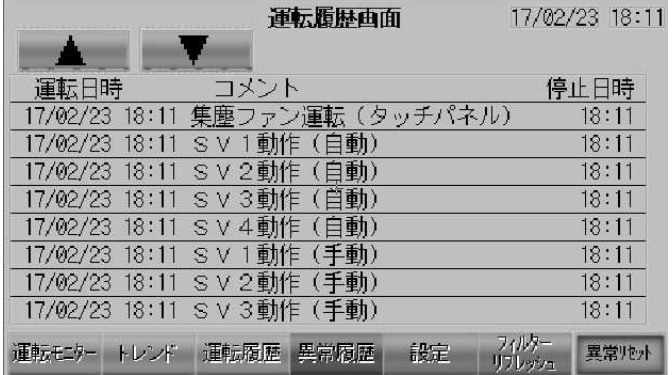

#### 6.1.3 異常履歴

発生した異常の履歴を表示します。

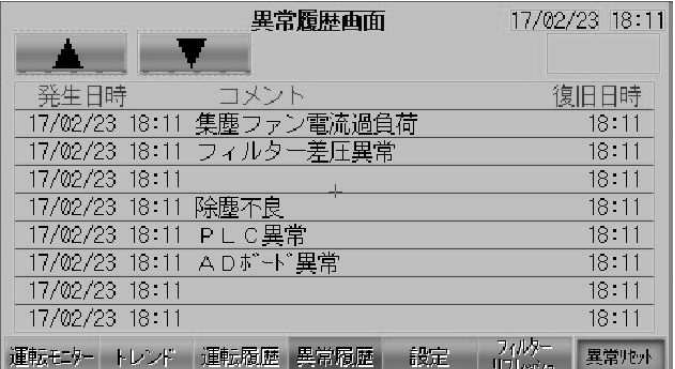

## 異常・警報内容と対処方法

異常を解除し、【メニューバー】項目の【リセット】を押してください。

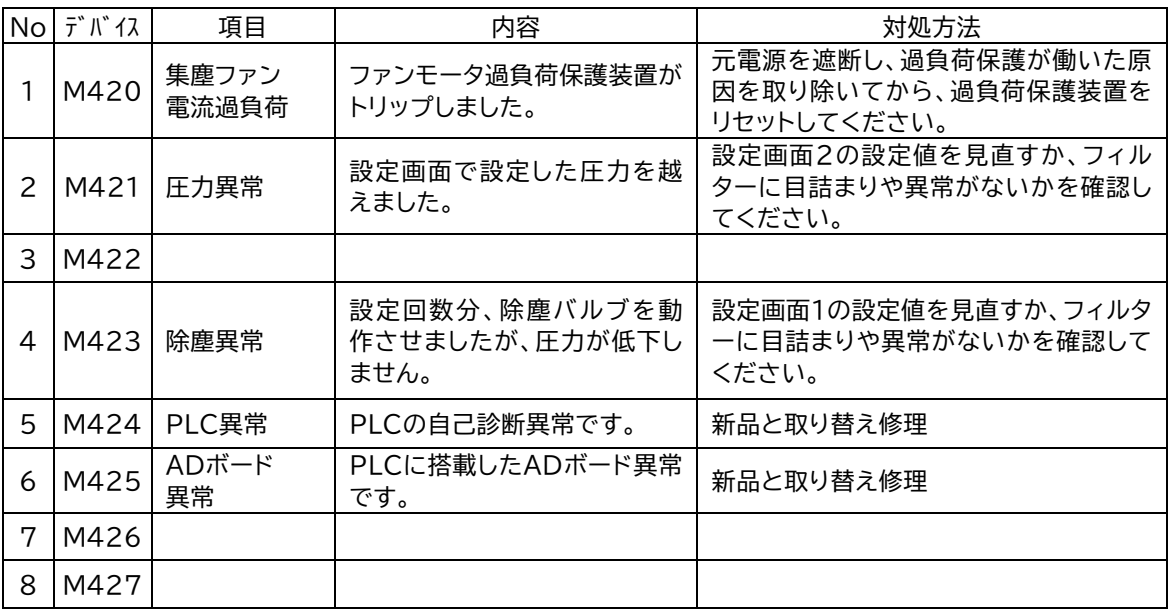

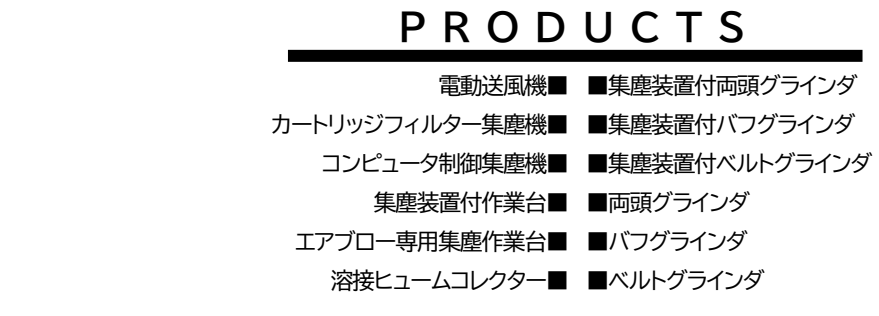

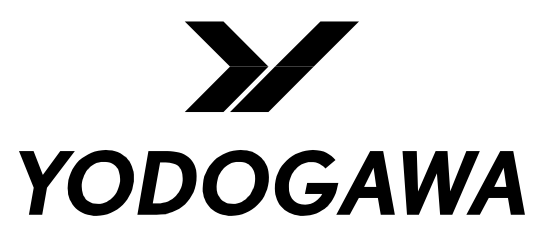

生産性を高める快適環境づくり

**Partner For Clean Factory** 

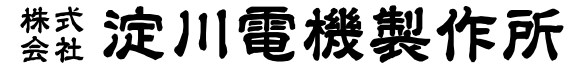

http://www.yodogawadenki.co.jp

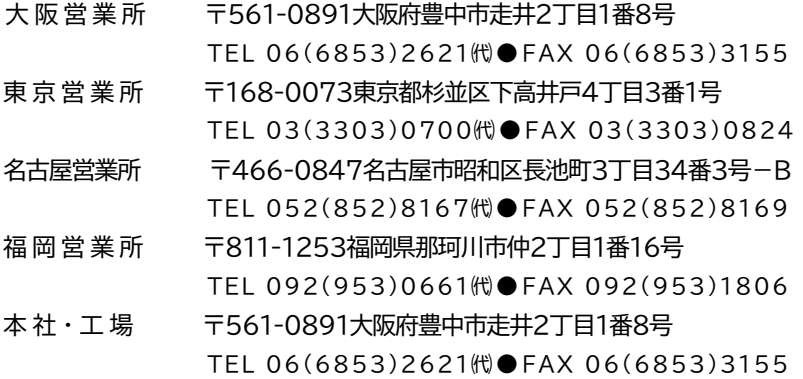